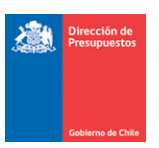

# **Regularización de Pago en Exceso**

**Materia** : Incorporación de funcionalidad de Regularización de Pago en exceso **Fecha** : Agosto 2023

## **1.- Antecedentes**

Para dar cumplimiento a lo indicado en el Oficio Circular N° 18 de DIPRES en lo que dice relación con el procedimiento de Reintegros por Pagos de Facturas a Proveedores pagadas en exceso, se pone a disposición nueva funcionalidad que permite el cierre de las cuentas contables de Deudores por Gastos Pagados en Exceso y Acreedores por Ingresos Percibidos en Exceso. Adicionalmente, se habilita nuevo tipo documento *Reintegro Pago Automático*, para el devengamiento de estos pagos en exceso.

#### **2.- Operatoria- Regularización de Pago en Exceso**

**Paso 1.-** Ingresar a la Opción de Tesorería: Compensaciones – Regularización Pago en Exceso.

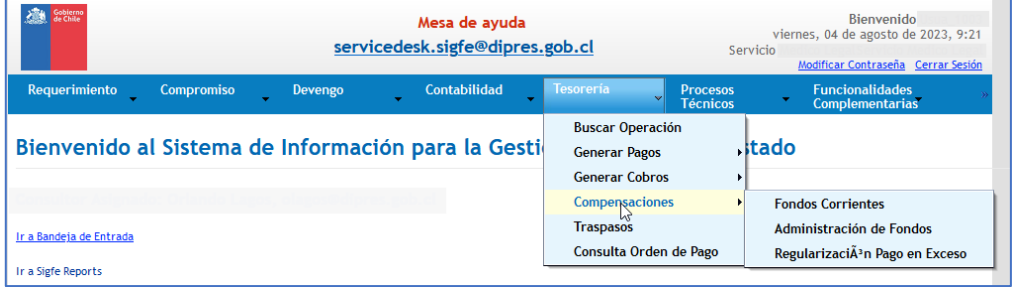

**Paso 2.-** Al ingresar a la opción Regularización Pago en Exceso, el aplicativo permite búsqueda del RUT del proveedor a regularizar y que se encuentra relacionado a la cuenta contable 114.98 Deudores por Gastos Pagados en Exceso.

Una vez seleccionado el RUT del Proveedor, se debe seleccionar la opción Derechos para habilitar el link correspondiente a "Buscar Documentos a Compensar".

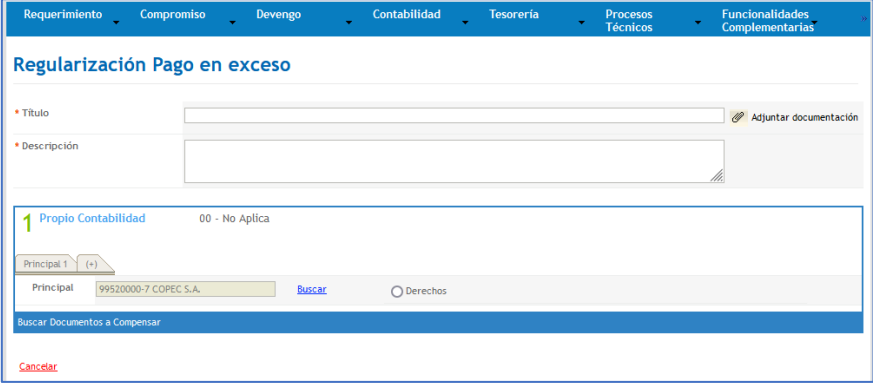

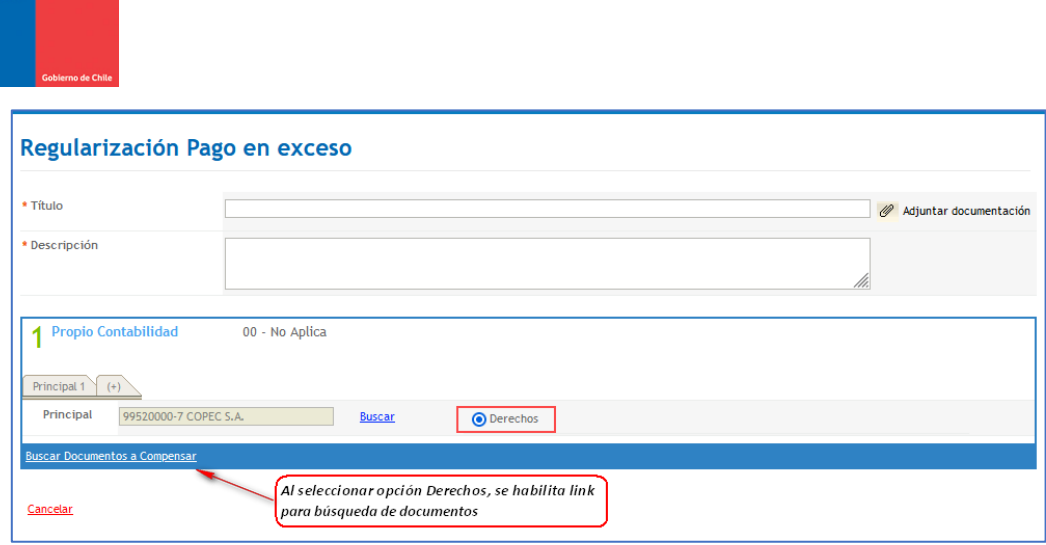

NOTA: Esta opción de tesorería, solo permite la regularización de un Proveedor por transacción.

**Paso 3.-** Para búsqueda de las obligaciones registradas en la cuenta contable 214.98 Acreedores por Ingresos Percibidos en Exceso, se debe buscar el RUT a regularizar desde el botón "Agregar Principal". Teniendo presente la modalidad de pago de su institución.

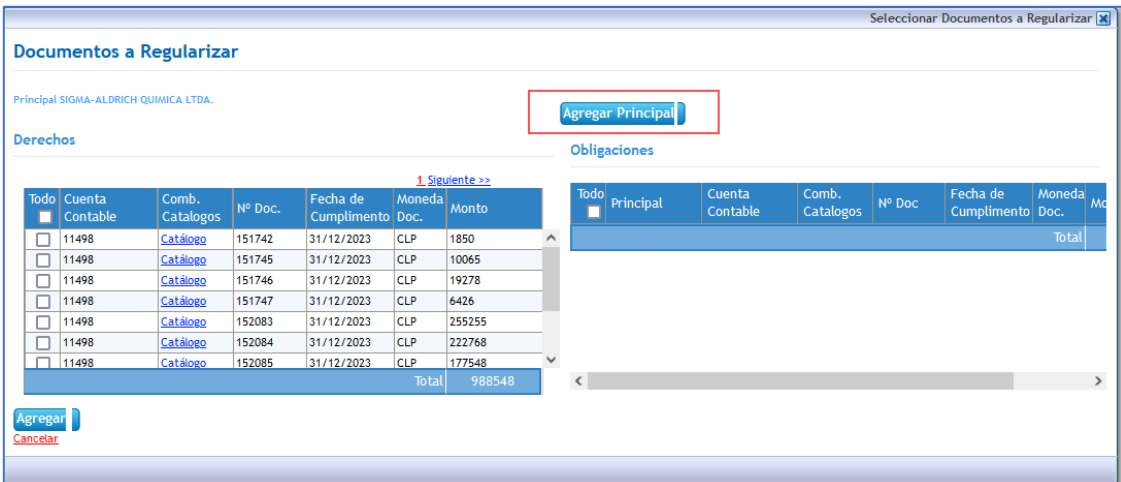

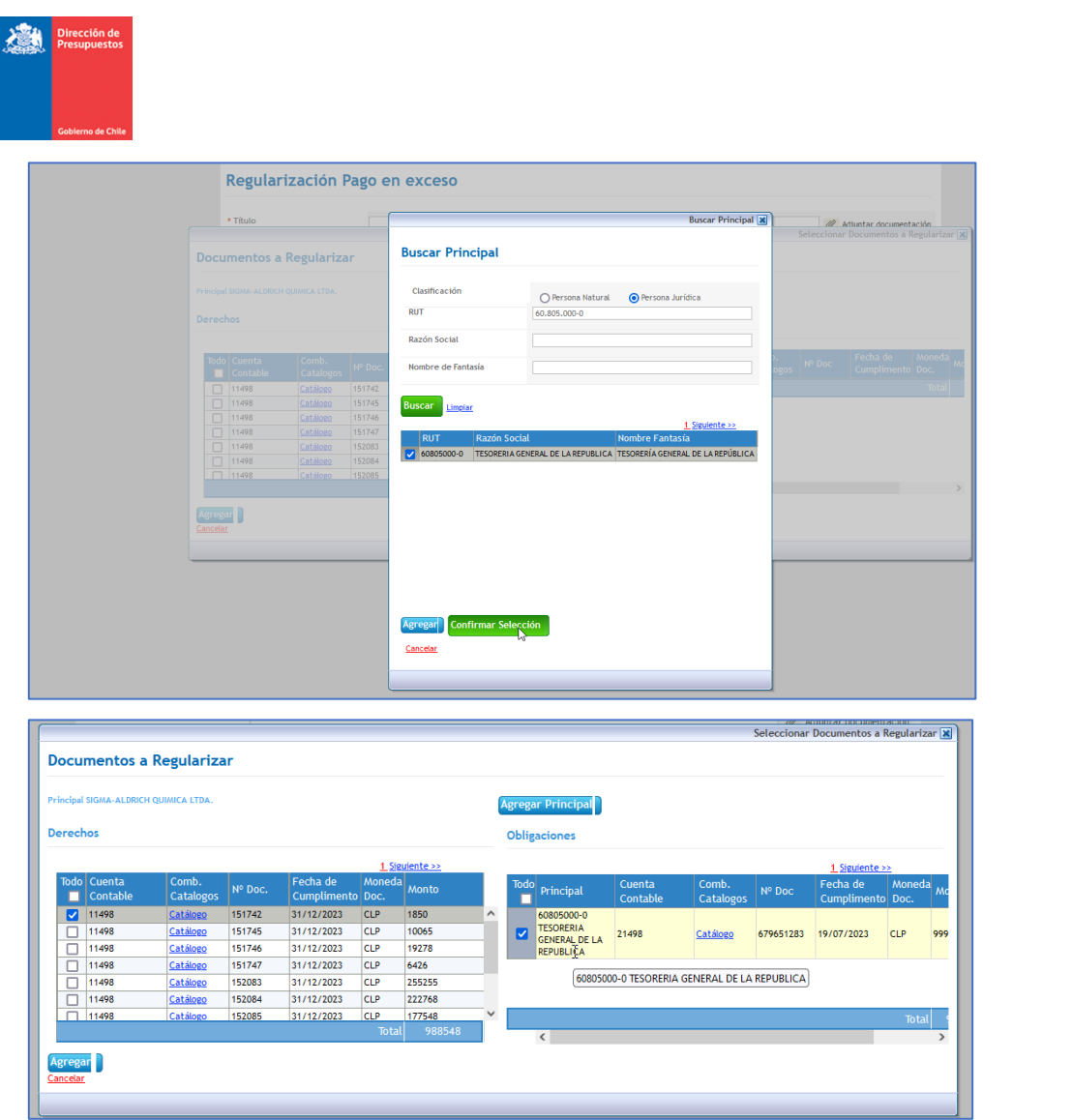

**Paso 4.-** Una vez seleccionadas las transacciones de derechos y obligaciones, se incorpora el monto a regularizar.

Cuando la transacción tiene todos los elementos, se encuentra en condiciones de realizar la aprobación.

Al igual que todas las transacciones de tesorería, la regularización de pago en exceso:

- a) Tiene su espejo contable en el módulo contabilidad, y
- b) Permite transacciones de ajustes o reversos.

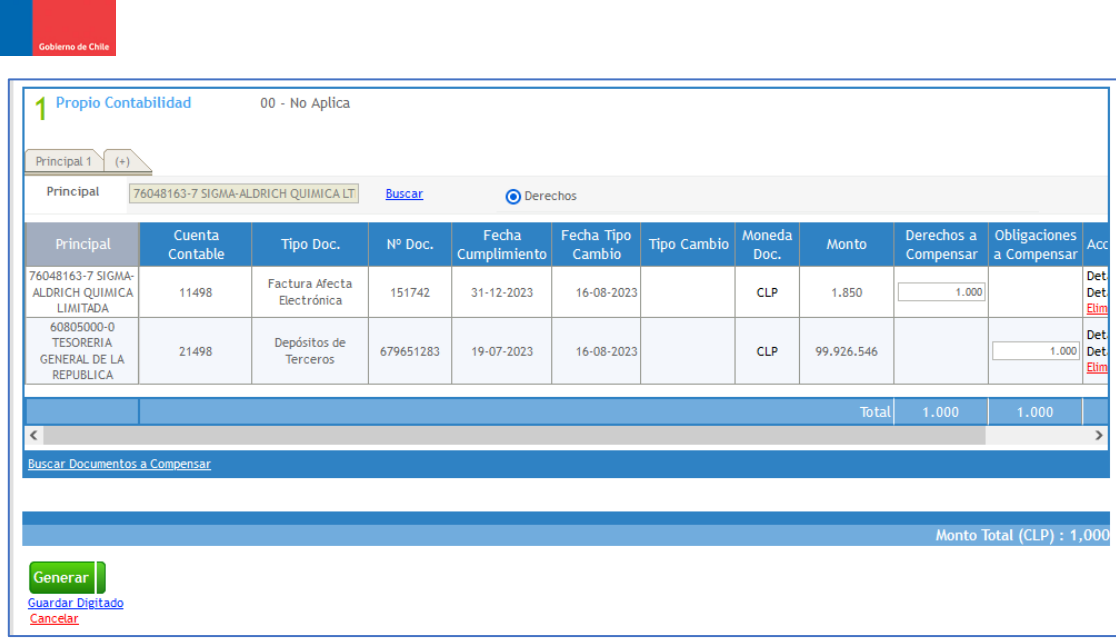

#### **3.- Búsqueda de transacciones de Regularización de Pago en Exceso**

Las transacciones de Regularización de Pago en Exceso se encuentran contenidas dentro de la opción de tesorería "Compensación de Administración de Fondos", por lo que se recomienda incorporar elementos distintivos en el título de este tipo de operaciones.

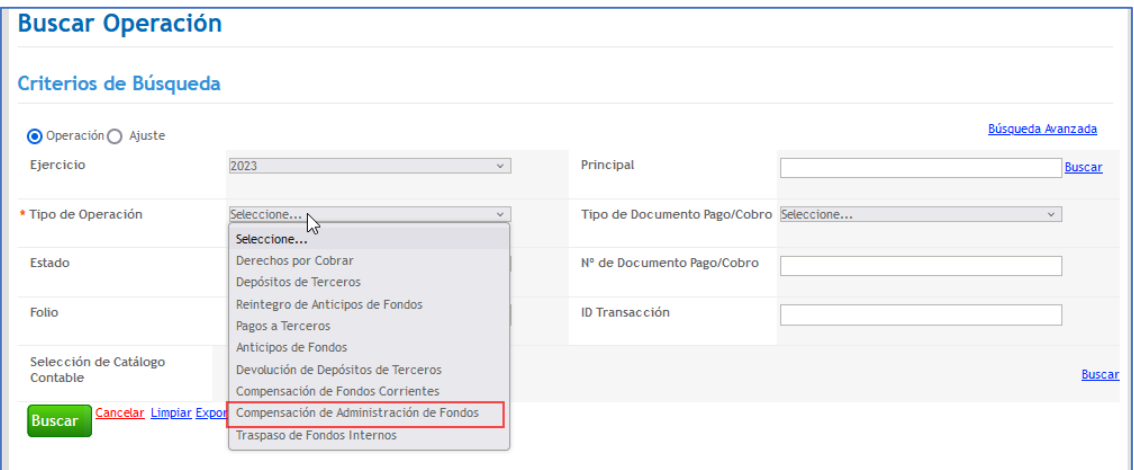

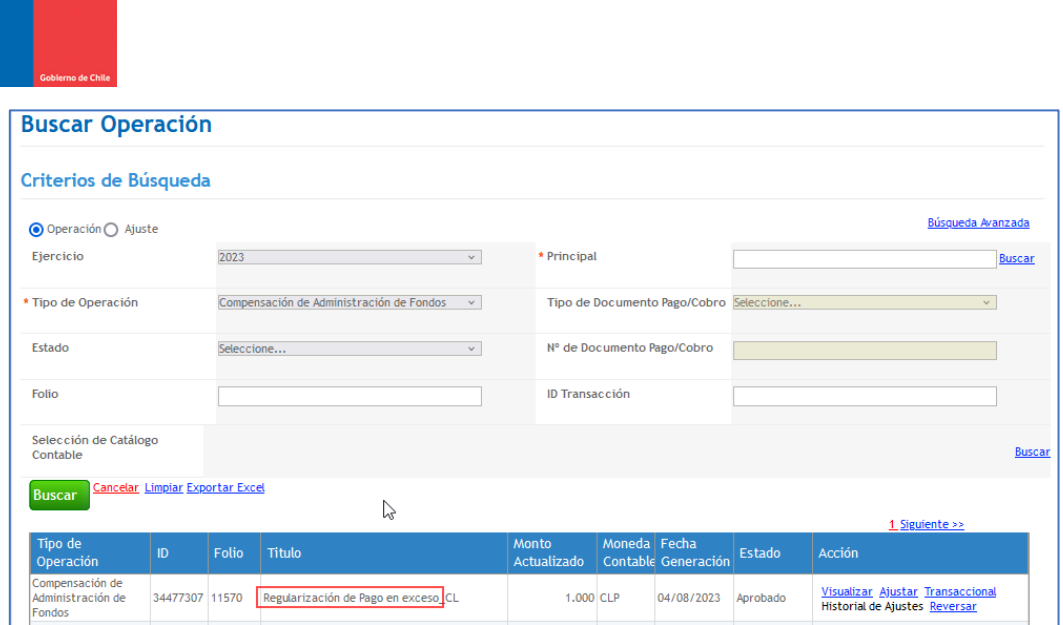

De igual forma en el reporte de cartera financiera contable, las transacciones de regularización de pago en exceso se observan con tipo de documento Compensación de Administración de Fondos.

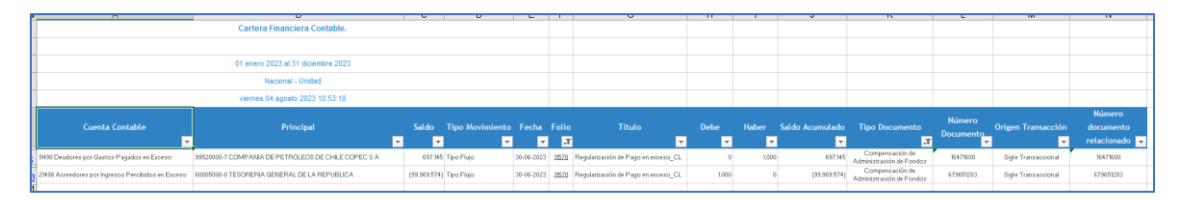

## **4.- Operatoria- Devengo Reintegro Pago Automático**

Paso 1. En operaciones del módulo Devengo generar devengo se habilita nuevo tipo documento *Reintegro Pago Automático*. La ruta para acceder a este nuevo documento es Generar devengo -> Documento de Negocio -> Documento Múltiple.

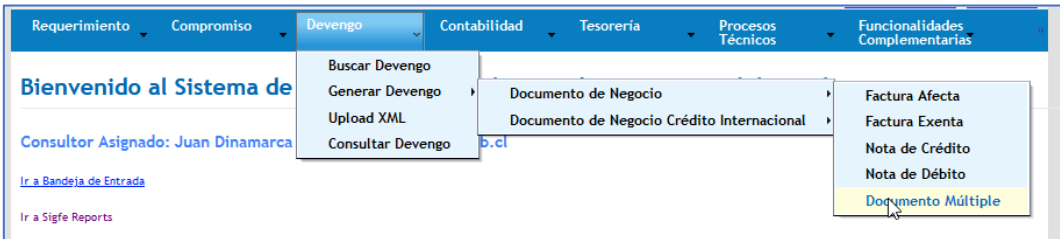

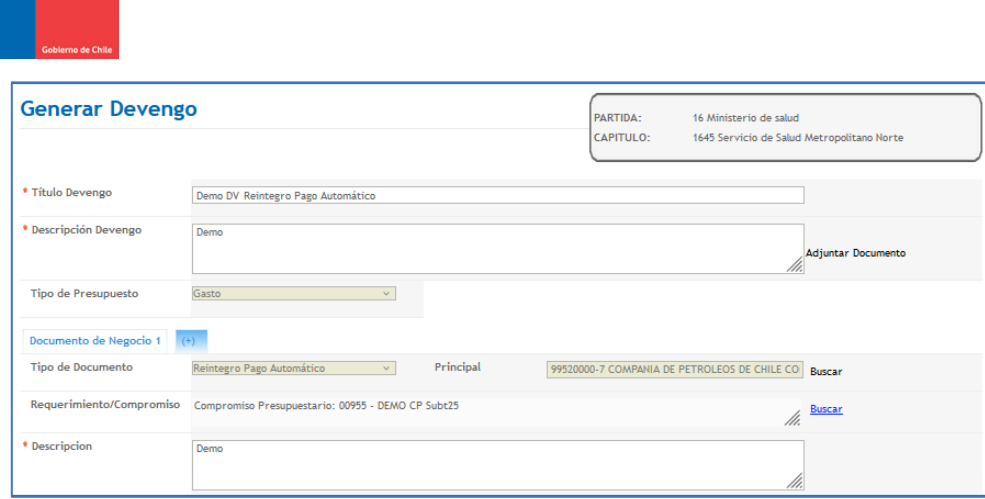

**Paso 2.** El tipo documento *Reintegro Pago Automático* solo permitirá su uso en combinación con conceptos del subtítulo 25 Íntegros al Fisco y sus desagregaciones. La utilización de otros conceptos no pertenecientes al subtítulo 25 será motivo de rechazo de la generación del devengo, con el despliegue del siguiente mensaje de error.

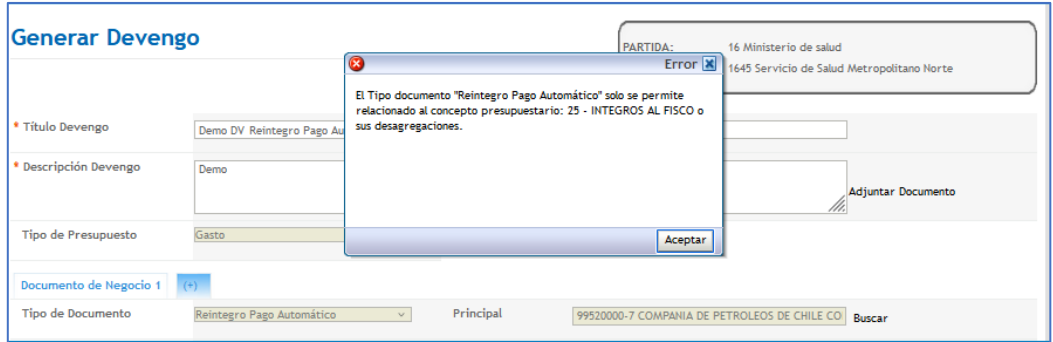

**Paso 3.** Los devengos asociados al nuevo tipo documento podrán ser filtrados en módulo Devengos a través del filtro Tipo de Documento, opción Reintegro Pago Automático

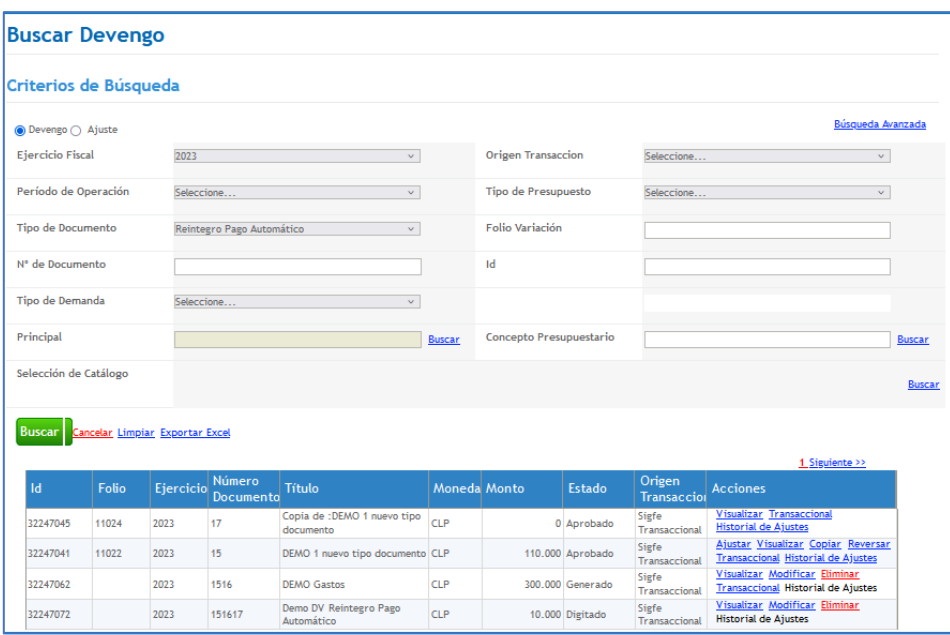